- 1) Log into the Imperial portal of **Symplectic Elements**: <u>https://www.imperial.ac.uk/symplecticelements/login.html?returnurl=default.html</u>
- 2) In the **My Publications** section, click **Export** next to **Journal articles**, and select **CSV** format:

| Home     | Profile                    | Elements   | REF2014         | Reporting      | Explore      |               |                 |                           |
|----------|----------------------------|------------|-----------------|----------------|--------------|---------------|-----------------|---------------------------|
| We       | elcom                      | ne Pro     | fessor          | -              |              |               |                 |                           |
| Nav      | igation                    |            | My Action       | s              |              |               |                 |                           |
| Pr       | ofile                      | ÷          | There           | e are no publ  | ications awa | iting file up | oload / deposit |                           |
| • El     | ements                     | -          | Link p          | oublications t | o grants.    |               |                 |                           |
| li N     | Publication                | <u>s</u> + |                 |                |              |               |                 |                           |
|          | Grants                     |            | My Public       | ations         |              |               |                 | My Professional Ac        |
| <b>é</b> | Profession                 | al         |                 |                |              | Author        |                 |                           |
|          | Activities                 |            | Books           |                | •            | 0             |                 | Awards                    |
| Â        | Organisation<br>Structures | onal       | Chapters        |                | •            | 0             |                 | Collaborations            |
|          | Suuciuies                  |            | Conferences     |                | •            | <u>104</u>    | Export 🖪        | External committees       |
| <u>#</u> | Equipment                  |            | Datasets        |                | •            | 0             |                 | Fellowships               |
| Ø        | Create Link                | <u>(S</u>  | Journal article | <u>es</u>      | •            | <u>183</u>    | Export 🚺 🗸      | Momborship of profession  |
|          |                            |            | Patents         |                | •            | <u>21</u>     | Word            | Links with other academic |
| RE       | EF2014                     | ÷          | Reports         |                | •            | 0             | PDF             | Guest lectures            |
|          |                            |            | Software        |                | •            | 0             | RIS             | Industrial connections    |
| Re       | eporting                   | +          | See more        |                |              | 0             | BibTeX          | Editorial boards          |
| Ð        | plore                      | ÷          | TOTAL           |                |              | <u>308</u>    | Expo            | Commercial spinoffs       |
| Sy       | stem Admii                 | n +        | My Grants       | ;              |              |               |                 | Research Students Super   |
|          |                            |            |                 |                |              |               | -               | Courses/Modules           |

(NOTE: This can also be performed for **Conferences**, though fewer records have DOIs associated with them)

#### 3) Open the CSV document in Excel:

Column I shows the **DOI** (*"digital object identifier"*) of all publications. **Copy Column I** 

| X  | <b>9 - (</b> | - 🛗 🛕            | .∥₹       | and the second second |              | _         | State Street     | a designed  | -            |              |              | _         | Journal                          |
|----|--------------|------------------|-----------|-----------------------|--------------|-----------|------------------|-------------|--------------|--------------|--------------|-----------|----------------------------------|
|    | File Ho      | me Inse          | rt Page   | Layout                | Formulas     | Data F    | Review           | View Ad     | Id-Ins AS    | AP Utilities | Learnin      | gGuide    |                                  |
|    | 🗎 🔏 Cut      |                  | Calibri   | * 11                  | · A A        | · = =     | - *              | Wr          | ap Text      | Genera       | I            | -         | <u>s</u>                         |
| Pa | ste          | ,<br>nat Painter | BIU       | •                     | 🄕 - <u>A</u> | • = =     | ≡ 1              | 📰 🔤 Me      | rge & Center | • 彈 •        | % , <u>.</u> |           | iditional For<br>natting ≠ as Ta |
|    | Clipboard    | - Fa             |           | Font                  |              | Gi        | Ali              | gnment      |              | 5 I          | lumber       | - Fai     |                                  |
|    | 124          | -                | • (=      | $f_{x}$               |              |           |                  | _           |              | _            |              |           |                                  |
|    | Α            | В                | С         | D                     | E            | F         | G                | Н           |              | J            | K            | L         | M                                |
| 1  | ID           | Publicatio       | Reporting | Reporting             | Abstract     | Addresses | Authors          | Author U    | DOI          | Edition      | Editors      | eISSN     | External ic                      |
| 2  | 4046         | Journal ar       | ******    |                       |              | Univ Lond | HUUMAN           | http://gat  | 10.1016/S    | 304-8853     | 98)00254-    | 6         |                                  |
| 3  | 4046         | Journal ar       | *****     |                       |              |           | Bluebler         | L, Abrego   | 10.1016/S    | 304-8853     | 98)00254-    | 6         |                                  |
| 4  | 7319         | Journal ar       | *****     |                       |              | AERE, DIV | FARMER           | http://gat  | 10.1007/B    | 00560632     |              |           |                                  |
| 5  | 7319         | Journal ar       | *****     |                       |              |           | Reptort          | ), Allen A, | 10.1007/B    | 00560632     |              | 1573-4803 | 8                                |
| 6  | 9984         | Journal ar       | *****     |                       |              | ICI ADV M | INVESTIGATION OF | Ehttp://gat | 10.1088/0    | 53-2048/3    | 3/010        |           |                                  |
| 7  | 9984         | Journal ar       | *****     |                       |              |           | <b>NoIGHTER</b>  | WJ, Gallop  | 10.1088/0    | 53-2048/3    | 3/010        |           |                                  |
| 8  | 10898        | Journal ar       | *****     |                       |              | UNIV BIRN | 100111100        | Ehttp://gat | 10.1088/0    | 53-2048/3    | 3/12/008     |           |                                  |
| 9  | 10898        | Iournal ar       |           |                       |              |           | weinne           | r F Gough   | 10 1088/0    | 53-2048/3    | 12/008       | 1361-6668 | 2                                |

- 4) Log into Researchfish: https://www.researchfish.com
- 5) Go to My Awards and click on the relevant Award Name.

| researcher     | urchfish <sup>®</sup>       |              |                |             |                    |                          | Head of R | esearch Support Services Cindy lai<br>fo Connect to ORCID<br>Log out |
|----------------|-----------------------------|--------------|----------------|-------------|--------------------|--------------------------|-----------|----------------------------------------------------------------------|
| My Awards      | Personal Portfolio          | e-Val Ou     | ur Members     | My Account  |                    |                          |           | 🕐 Help and Support                                                   |
| You Are He     | ere My Awards               |              |                |             |                    |                          |           |                                                                      |
| My Awa         | ards                        | NSIBLE       | FOR            |             |                    |                          |           | Help using this page                                                 |
| St Frances Tru | ust: Submission due by 1    | 10 Nov 2050  |                |             |                    |                          |           | A Begin submission process                                           |
| Funder         | Award name                  |              | Submiss        | ion status  |                    | Days left for submission |           | Research Team                                                        |
| ŤŔŬST          | Test Award for Cindy Lai    | $\mathbf{)}$ | Submissio      | on required | 33 years 10 months |                          |           | C Lai                                                                |
| AWARDS         | S WHERE I AM                | A RESE       | ARCH T         | EAM MEM     | BER                |                          |           |                                                                      |
| Funder         | Award name                  | Subm         | iission status |             | Nexts              | ubmission period         | F         | Research Team                                                        |
| There are no   | awards that you collaborate | e on         |                |             |                    |                          |           |                                                                      |

6) From the list of Common Outcomes, click on Publications

| Current award Test Award for Cindy Lal 👻 |                         |                               |            |                               |
|------------------------------------------|-------------------------|-------------------------------|------------|-------------------------------|
| COMMON OUTCOMES                          | AWARD DETAIL            | .s                            |            | RCH TEAM                      |
| Publications -                           | 0 Title                 | Test Award for Cindy<br>Lai   | Name       | Role                          |
| Collaborations & Partnerships            | 0 Award Reference       | TestReference3                | C Lai      | Principal Investigator        |
| Further Funding                          | 0 Research Organisation | Test Research<br>Organisation | 🚨 Add dele | egate or research team member |
| Next Destination & Skills                | Primioal                | Janah mana                    | - Andrews  |                               |

7) Click on + Add new entry

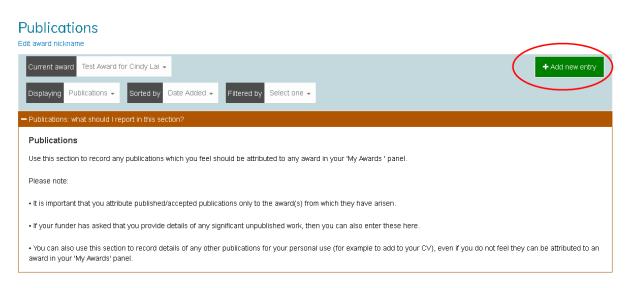

8) On the **Publications Search** page, select the **DOI** option at the top of the page.

Paste the column of DOI numbers from the **Excel CSV document** into the dialogue box. You can enter up to 100 DOIs at a time, separating each entry with a comma, space, or a new line.

#### Click Search for Publications.

| Publica     | tions S                                   | earch                  |               |             |             |                   |                                                           |           |                         |
|-------------|-------------------------------------------|------------------------|---------------|-------------|-------------|-------------------|-----------------------------------------------------------|-----------|-------------------------|
| PubMed      | Scopus                                    | Web of Science         | ORCID         | ISBN        | Theses      | Inspire/HEP       | NASA/ADS DOI                                              | $\supset$ |                         |
|             | 0 publishers                              |                        |               |             |             |                   | t Identifiers (DOI). Cros<br>s all disciplines. If you do |           |                         |
| DOIs to In  | nport *                                   |                        |               |             |             |                   |                                                           |           |                         |
| You can er  | iter up to 100                            | DOIs at a time, separa | ting each ent | ry with a c | omma, space | e, or a new line. |                                                           |           |                         |
| (Max 8000 c | c <mark>haracters)</mark><br>inature11339 | × 10.1021/cm1000       | 17s ×         | >           |             |                   |                                                           |           |                         |
|             |                                           |                        |               |             |             |                   |                                                           | ٩ :       | Search for Publications |

9) The publications will be shown in a list. Select the relevant one(s) using the tickboxes.

At the bottom of the page, you need to choose which award(s) to attribute the publication(s) to. You will see tickboxes for each award in your Researchfish account, and ticking an award will attribute the publication(s) to it.

The award which you initially selected on the **My Awards** homepage will already be ticked by default. Clicking **Add to portfolio** will save your outcome and attribution.

|          | 8000 chara         |                              | 10 1100 (Herrick) 2015 202720 100                                                                                                    |                                                                                                    |                              |         |
|----------|--------------------|------------------------------|----------------------------------------------------------------------------------------------------|----------------------------------------------------------------------------------------------------|------------------------------|---------|
| 10       | 1021/cm.           | 100017s ×                    | 10.1136/thoraxjnl-2015-207770.123 ×                                                                                                    |                                                                                                    |                              |         |
|          |                    |                              |                                                                                                    | ۹                                                                                                    | Search for Publi             | cations |
| •        | Туре≑              | First<br>Author <sup>‡</sup> | Other Authors                                                                                                    | ŧ Title                                                                                                    | <b>♦</b> Journal <b>♦</b>    | Year    |
|          | Journal<br>Article | Valant<br>M                  | Kolodiazhnyi T, Axelsson A, Babu G, Alford N                                                                                                | Spin Ordering in Mn-Doped KTaO3?                                                                              | Chemistry<br>of<br>Materials | 2010    |
|          | Journal<br>Article | Pytel<br>K                   | Paul-Smith M, McIntosh J, Chan M, Meng C, Pringle I,<br>Davis L, Inoue M, Hasegawa M, Hyde S, Gill D, Nathwani<br>A, Alton E, Griesenbach U | S117 RSIV. F/HN-mediated gene therapy<br>enables lungs to produce therapeutically<br>relevant levels of FVIII | Thorax                       | 2015    |
| Shov     | wing 1 to          | 2                            |                                                                                                    | ٩                                                                                                    | Search for Publi             | cations |
|          |                    |                              |                                                                                                    | _                                                                                                    |                              |         |
| ck on (  | one or mo          | re publicatio                | ons in the table above to select them for adding to the portfolio.                                                                          |                                                                                                    |                              |         |
| n't finc | d your pub         | lication? Cli                | ick here to add manually                                                                                                    |                                                                                                    |                              |         |
| sso      |                    | E OU                         | TCOME WITH AWARDS                                                                                                    |                                                                                                    |                              |         |
| n awa    | ards               |                              |                                                                                                    |                                                                                                    |                              |         |
| Test     | Award for          | Cindy Lai                    |                                                                                                    |                                                                                                    |                              |         |

Research Office/09.01.17

10) You will return you back to the list of **Publications**.

At any time, you can use the **Yes/No** toggle sliders to attribute or unattribute publications to the award.

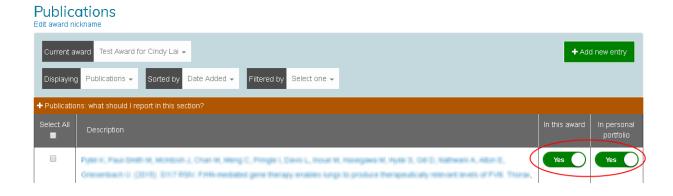

11) Note that not all publications have DOIs associated with them.

Any publications which cannot be imported via this method should be either added manually or by using an alternative identifier, such as PubMed ID, Scopus ID etc.

| uplica                    | tions Se     | earch                           |       |      |        |             |          |     |                                                               |   |
|---------------------------|--------------|---------------------------------|-------|------|--------|-------------|----------|-----|---------------------------------------------------------------|---|
| PubMed                    | Scopus       | Web of Science                  | ORCID | ISBN | Theses | Inspire/HEP | NASA/ADS | DOI |                                                               |   |
| Medicine a<br>publication |              | mation on over 25<br>orm below. |       |      |        |             |          |     | by the US National Library of<br>ation you can search for the |   |
| Please                    | select an op | tion                            |       |      |        |             |          |     |                                                               | _ |
|                           |              |                                 |       |      |        |             |          |     |                                                               |   |
| Please<br>Yes             | select an op | otion                           |       |      |        |             |          |     |                                                               |   |